[更新日: 2018年4月12日]

# **UEFI対応情報**

本ページではPRIMERGYでのUEFI(\*)対応情報について記載します。 対象は2013年8月以降に発表した製品のUEFIモードを制限とした製品となります。 ご使用にあたっては、留意事項がございますので、必ずご確認の上、ご使用ください。

なお、製品出荷時の設定は、「BIOS モード」となります。必要に応じて、納入後、設定の変更をお願いいたします。 各機種の設定変更⽅法につきましては、■BIOS設定を参照ください。 2017年4⽉以降に発表した製品は、製品出荷時の設定が「UEFIモード」となります。

**(\*) Unified Extensible Firmware Interface**(**UEFI**)は、BIOSの代わりにハードウェアを制御する、

オペレーティングシステム (OS) とプラットフォームファームウェアとの間のインタフェース仕様です。 OSの選択ブートやブートオプションの設定変更などを操作するメニューを持っています。 概略対応機能および使⽤時の制限事項につきましては、下表をご参照ください。

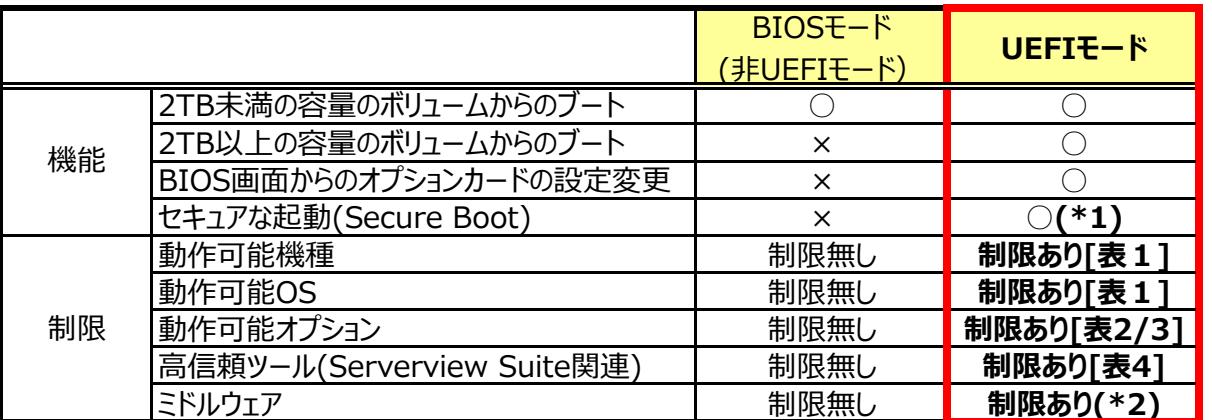

\*1 : Secure Boot使用時。起動時にあらかじめデジタル署名のあるソフトウェアしか実行できないようにする技術。

\*2︓ブートに関係するソフトウェアのみ。使⽤するソフトウェアの対応状況をご確認ください。

## **■サーバ本体/OSの対応情報[表1]**

対応BIOS版数欄に記載の版数以降をご使⽤ください。

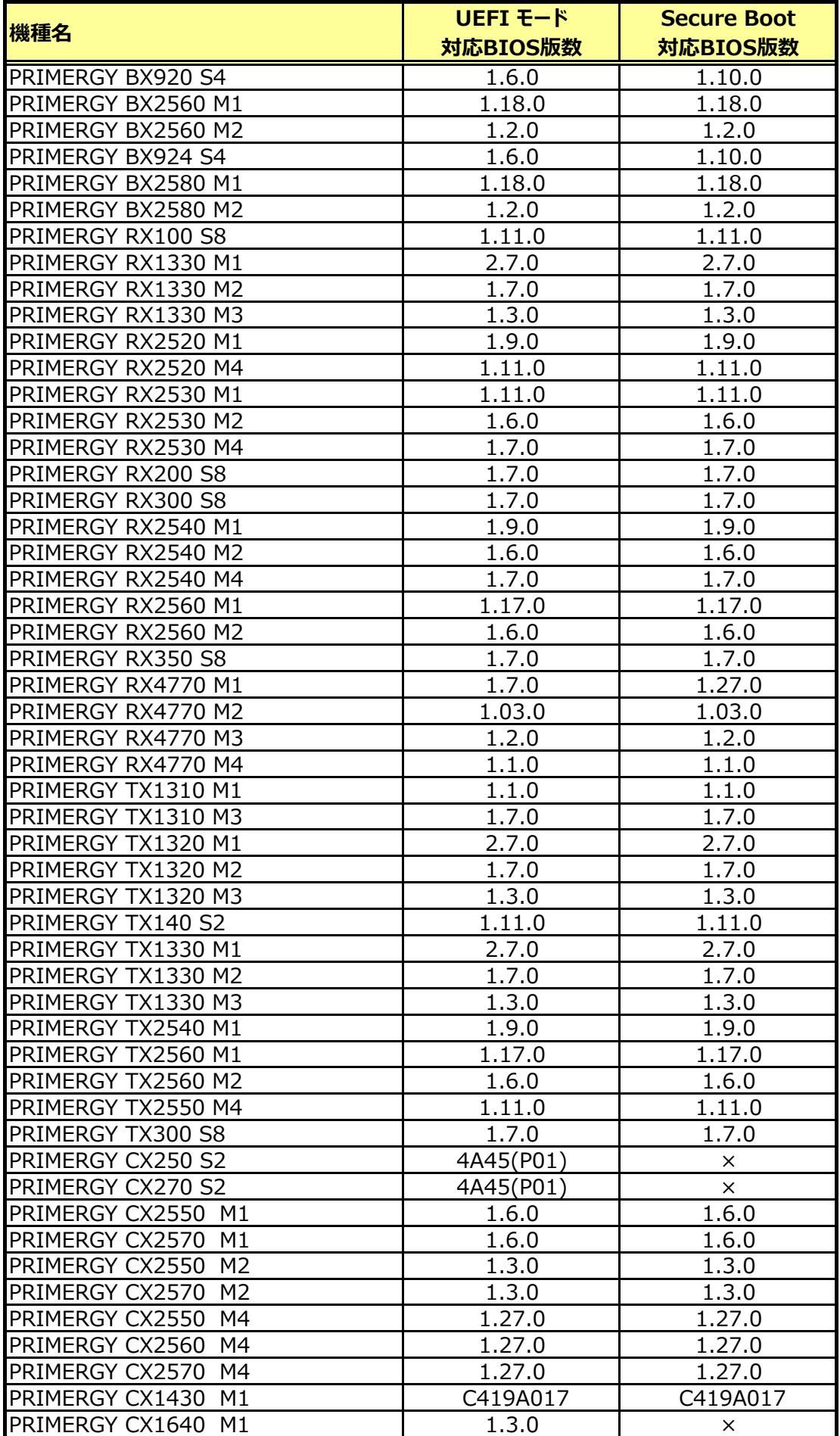

OS毎の対応状況は下表の通りです。

※ PRIMERGYにおいて、UEFIモードやSecure Boot を利用いただく場合の対応OSを記載したものです。

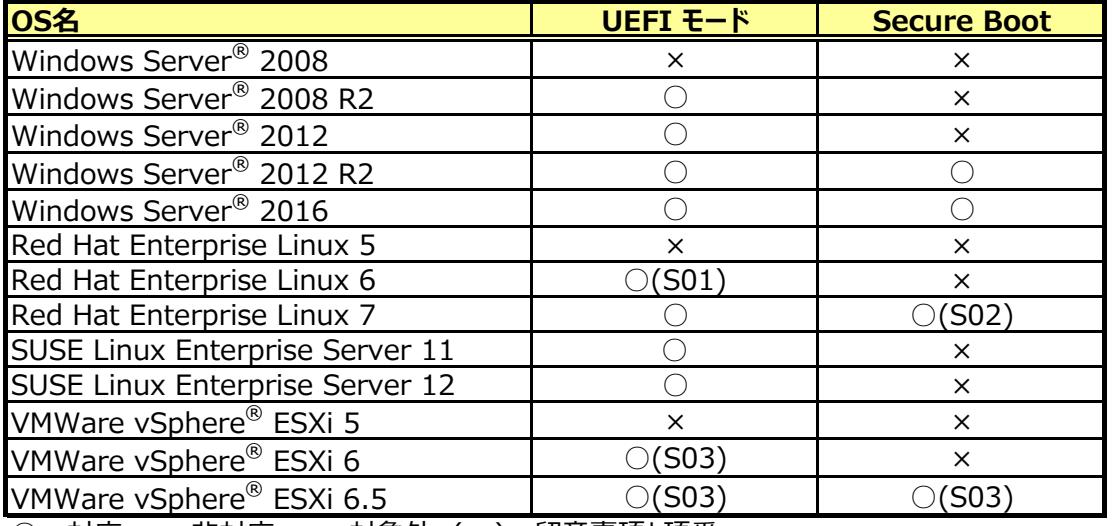

#### ブレードサーバの対応状況は下表の通りです。

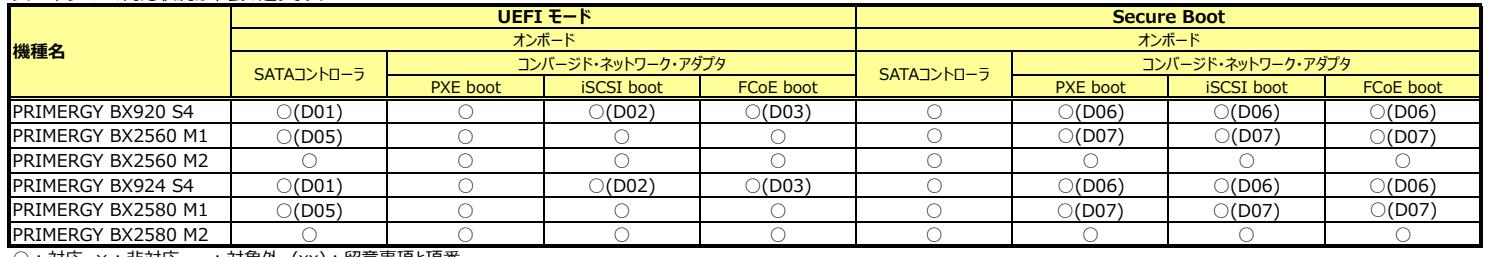

○:対応、×:非対応、— : 対象外、(xx):留意事項と項番

#### ブレードサーバ以外の機種の対応状況は下表の通りです。

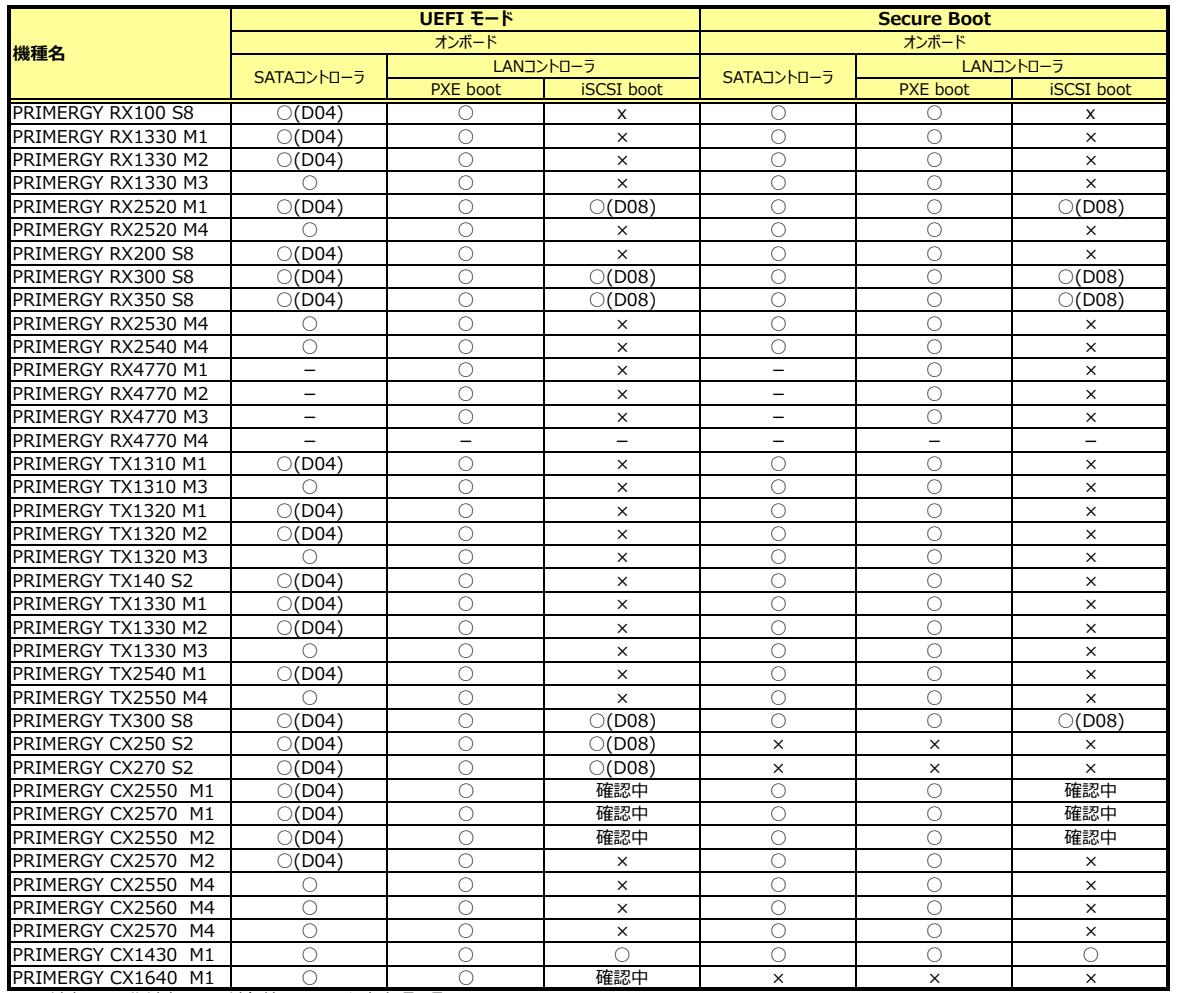

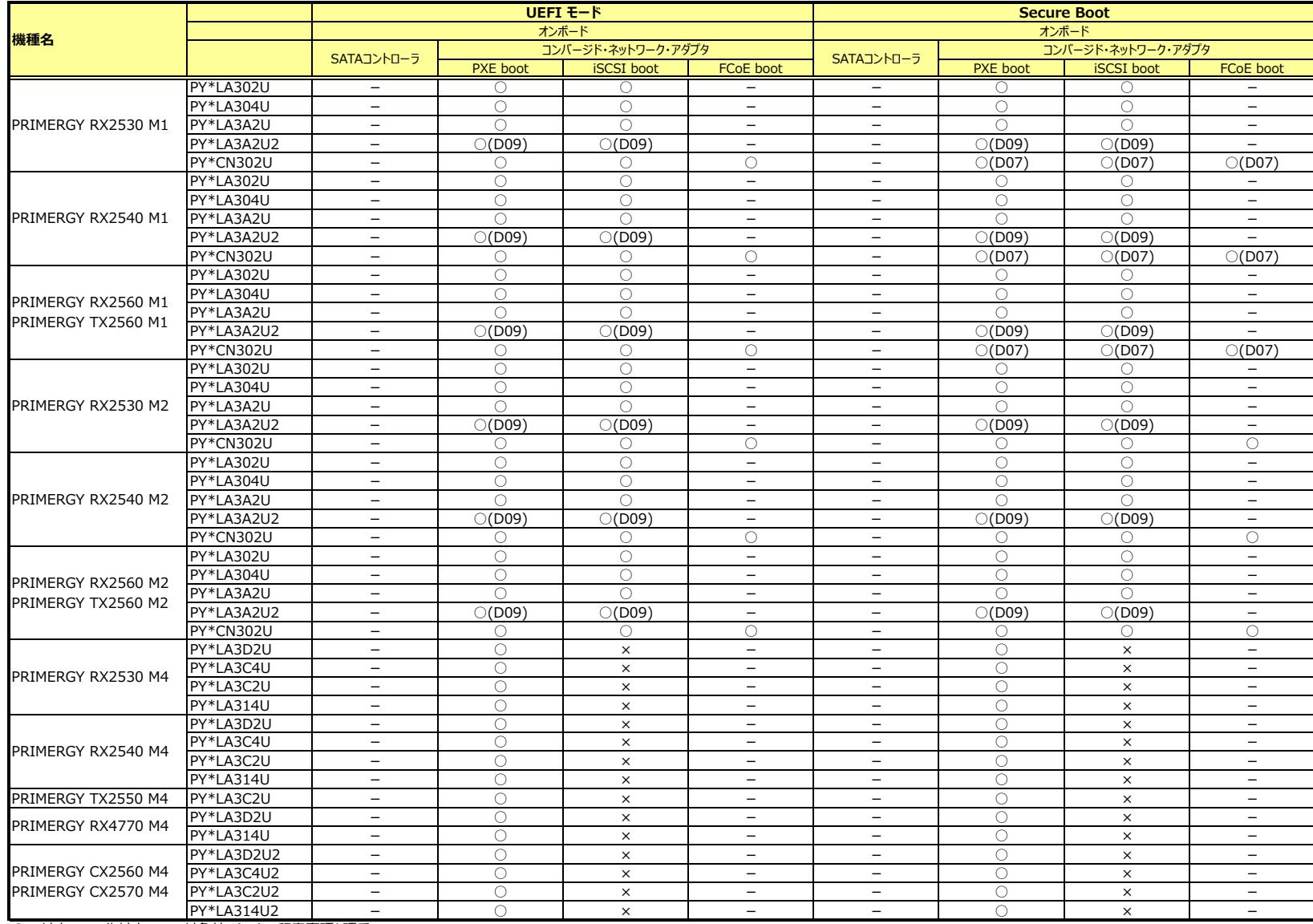

## **■周辺機器の対応情報[表3]**

対応ファームウェア版数欄に記載の版数以降をご使用ください。

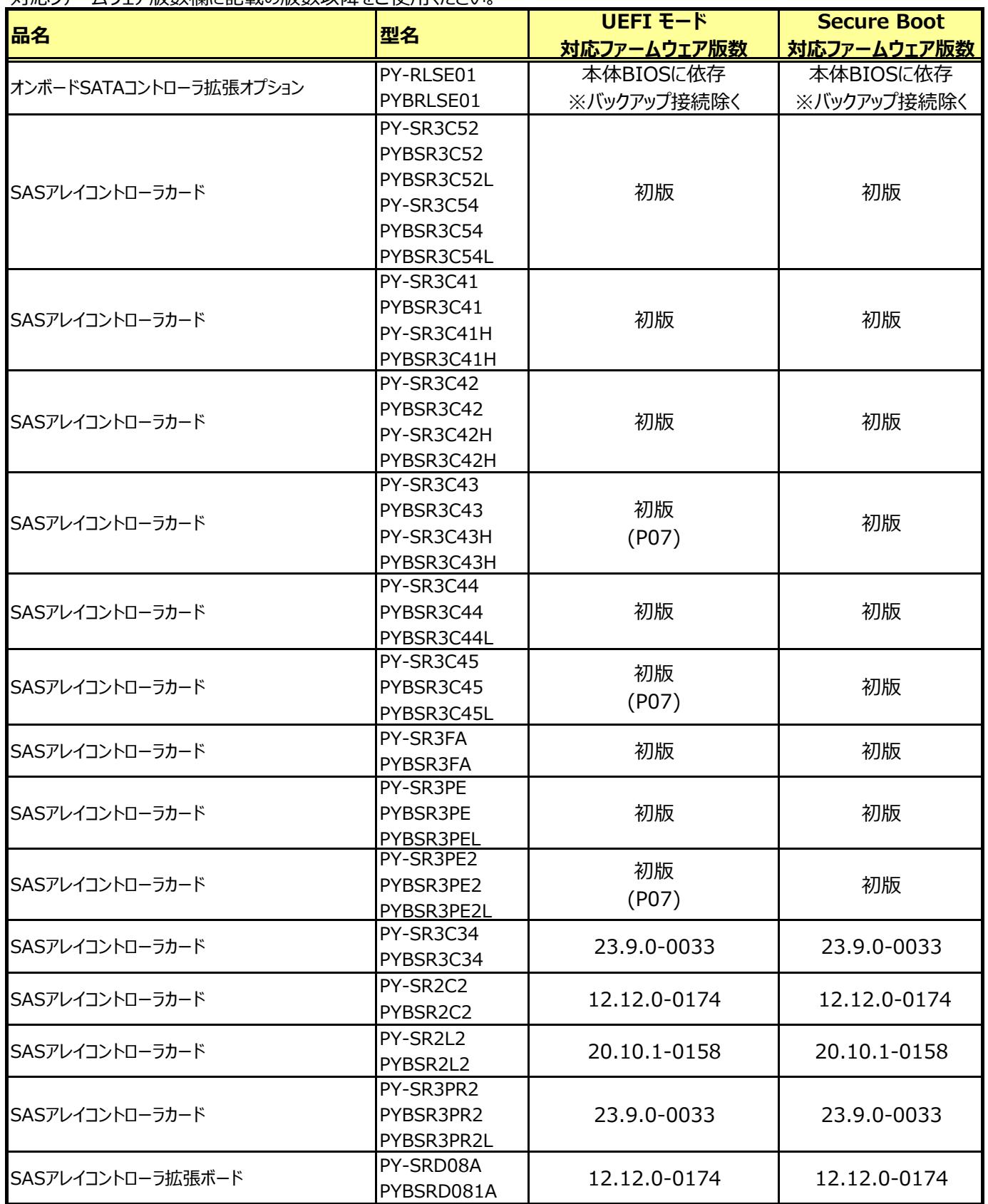

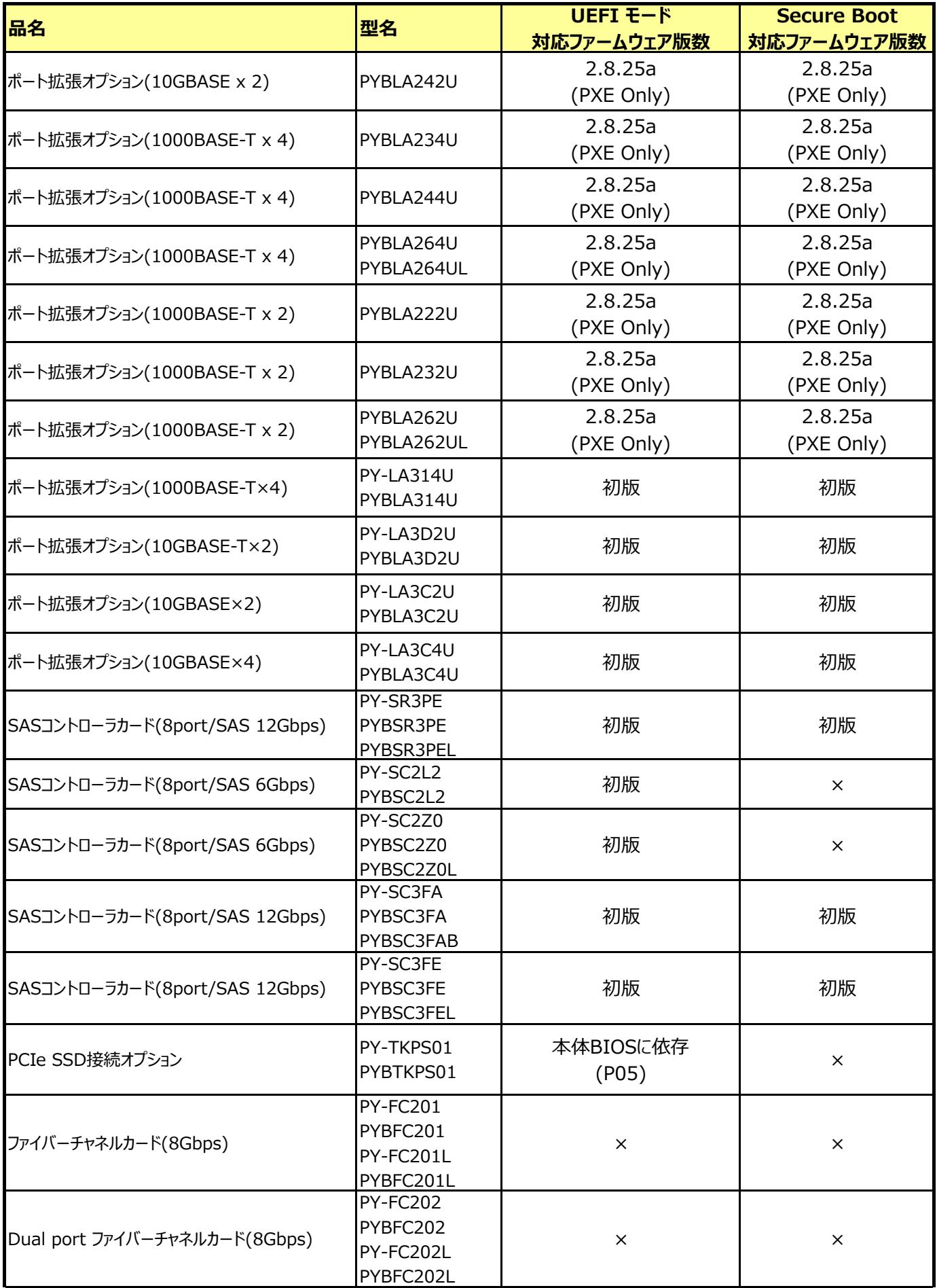

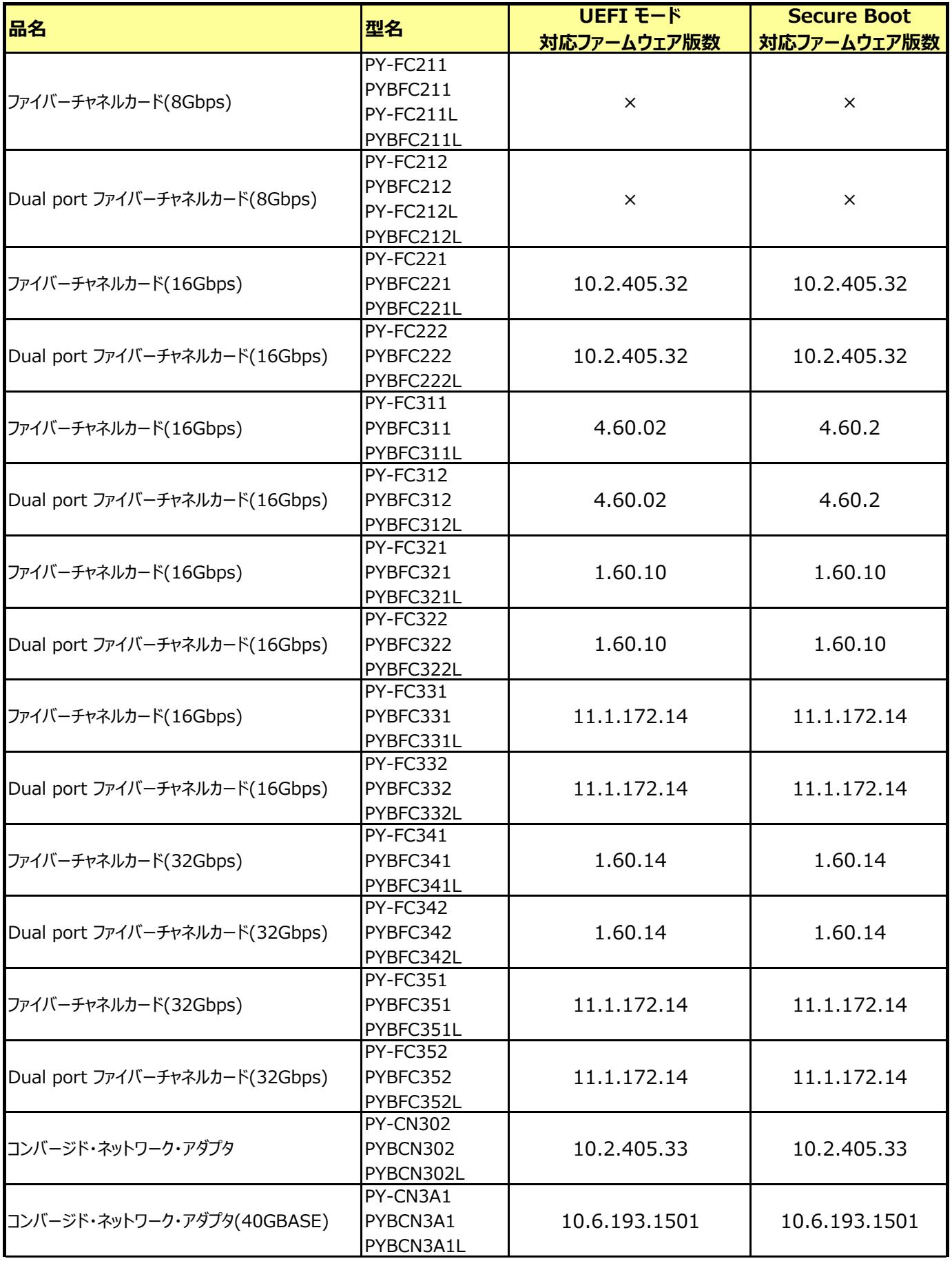

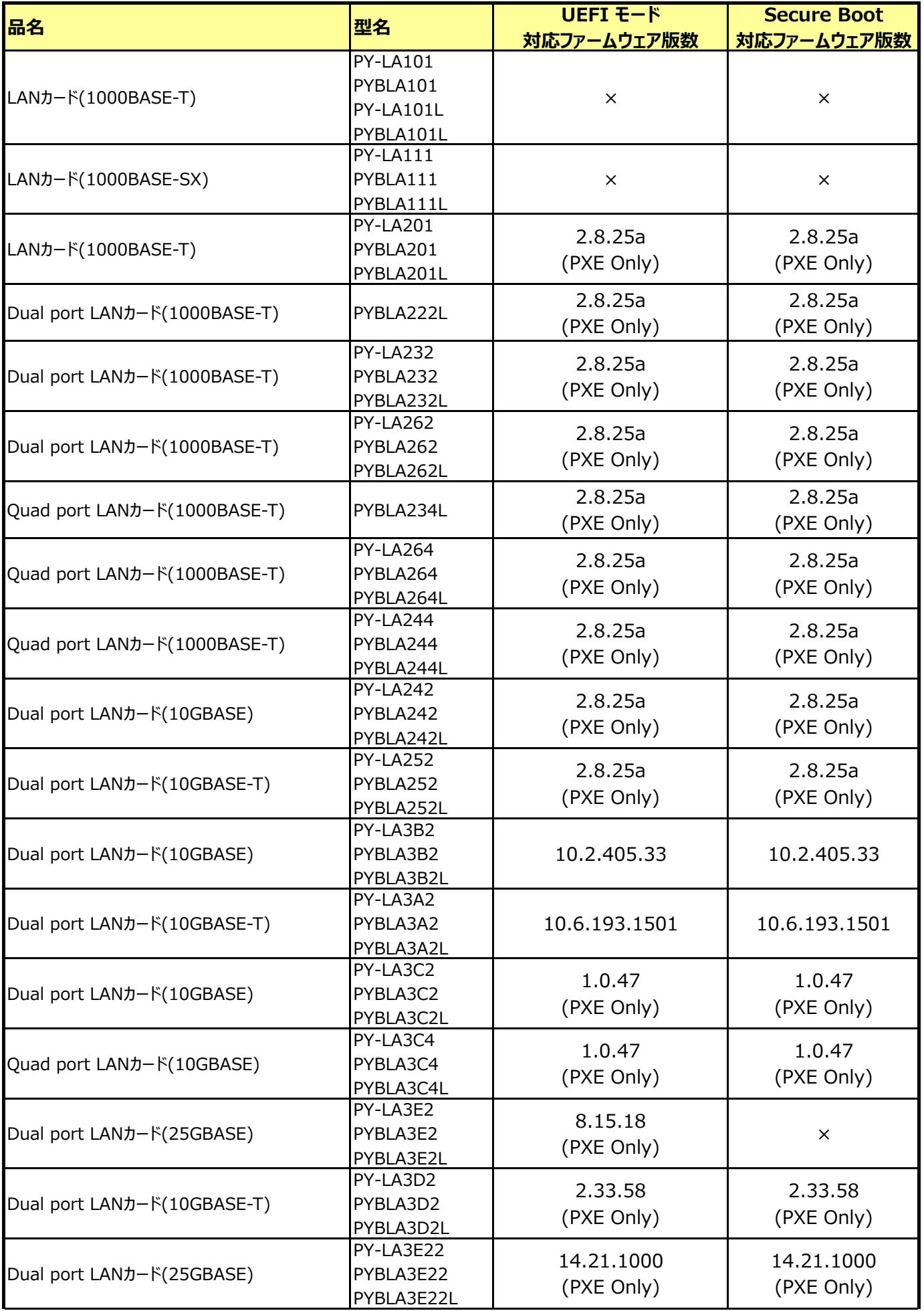

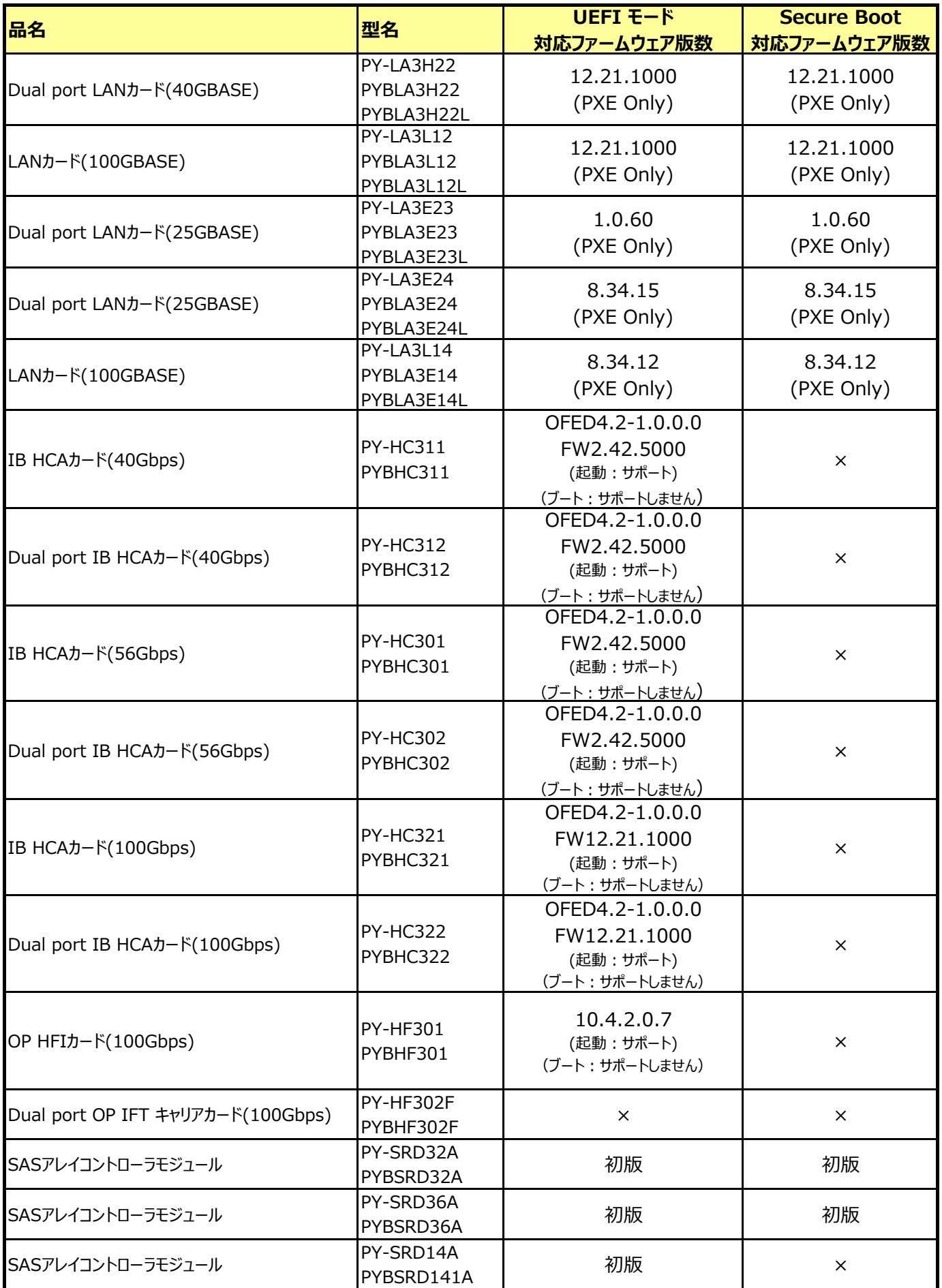

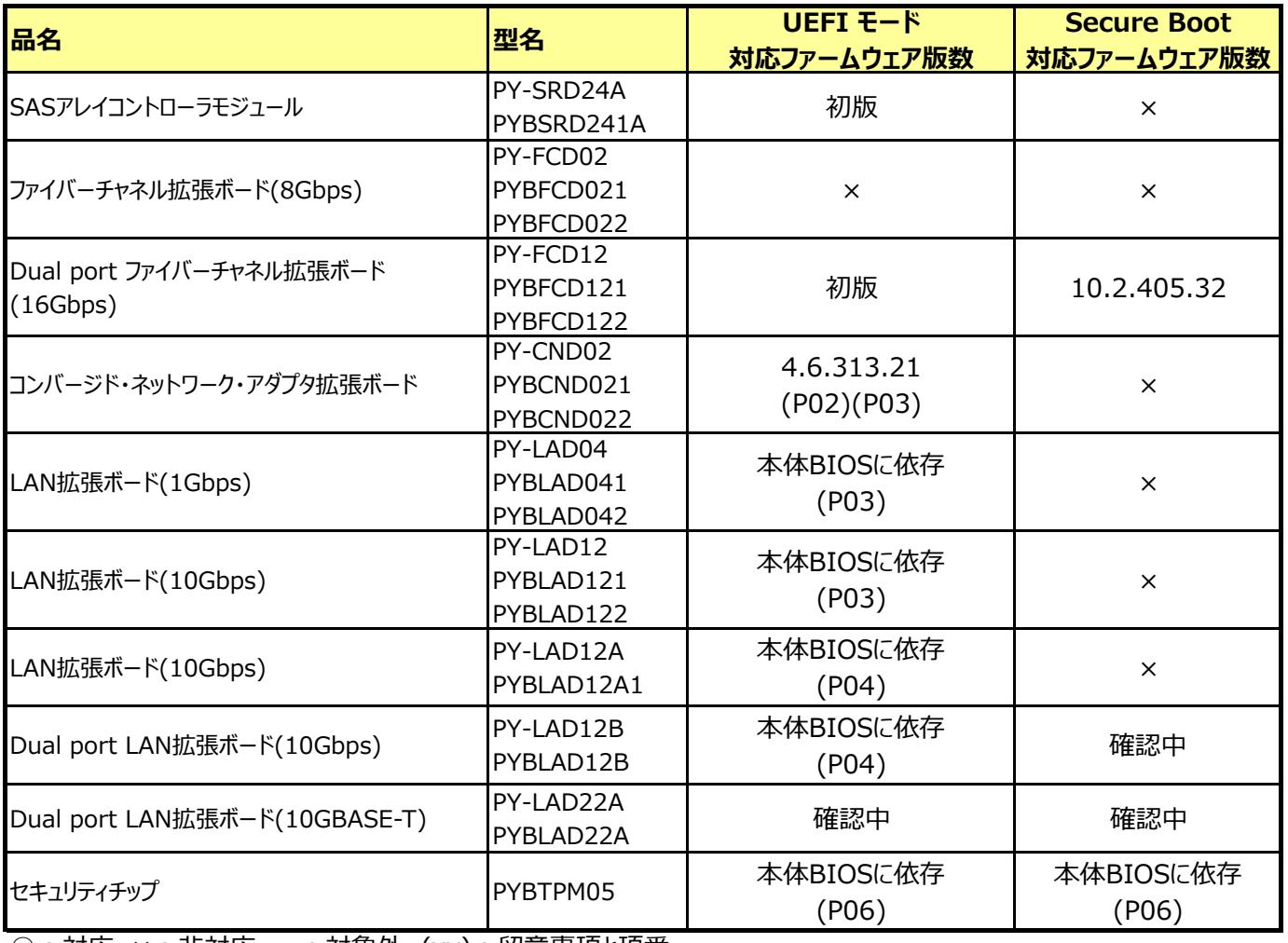

## **■サーバ添付ソフトの対応情報[表4]**

## 対応ファームウェア版数欄に記載の版数以降をご使用ください。

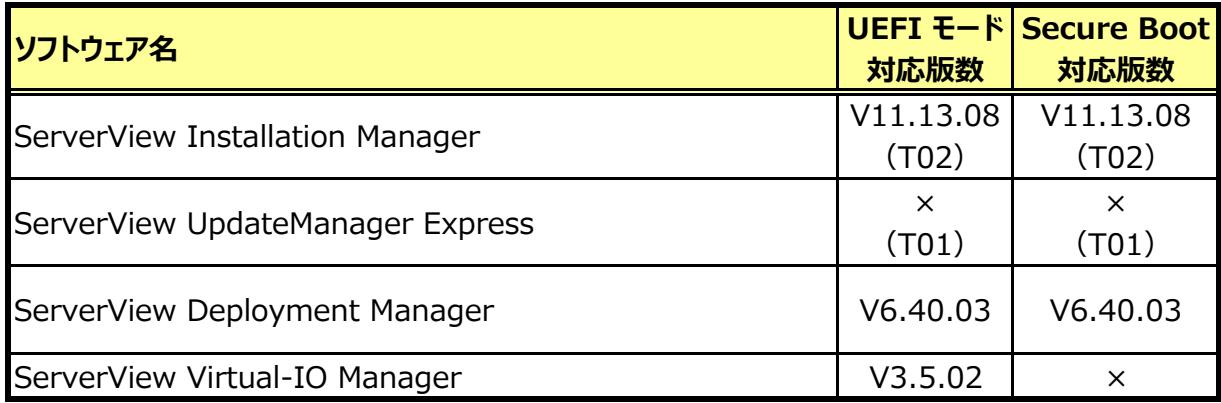

#### **■留意事項**

■UEFIモードにてご使用になられている場合におきましても、保守作業時に、必要に応じて出荷時のBIOSモードに変更させていただく場合があります。

■Secure boot環境にてご使用になられている場合におきましても、保守作業時に、必要に応じて「Secure Boot Control」を 『Disabled』に変更させていただく場合があります。 ■「FUJITSU Server PRIMERGY ダウンロード」(http://jp.fujitsu.com/platform/server/primergy/downloads/)に公開しておりますBIOS/ファームウェアの アップデートツールにつきましては、一部動作モードに制限がございます。適切なモードに変更した上でアップデートツールをご使用ください。

[UEFIモード/BIOSモード共に使⽤可能なツール] オンラインツール(Windows、Linux等のOS上で動作させるツール)

[BIOSモードでのみ使⽤可能なツール] オフラインツール(FreeDOS等を起動して動作させるツール)

[UEFIモードでのみ使⽤可能なツール] オフラインツール(UEFI Shell上で動作させるツール)

■サーバ製品には、システム構成図に記載されている周辺機器(キーボード、マウス、KVMなど)をご利用ください。システム構成図に記載されていない周辺機器を接続した場合、 正常に起動しない場合があります。

■サーバ製品をUEFIモードで利用する場合には、起動媒体(DVDなど)も、UEFI起動に対応したものを使用してください。

■RAID機能のBIOS Utilityを起動する場合は、 HII Configuration Utilityから起動願います。(【Ctl】 + [M]ではRAID機能のBIOS Utilityは起動しません)

■OSがインストールされていない環境では、BIOSのセットアップ画⾯が表⽰されます。

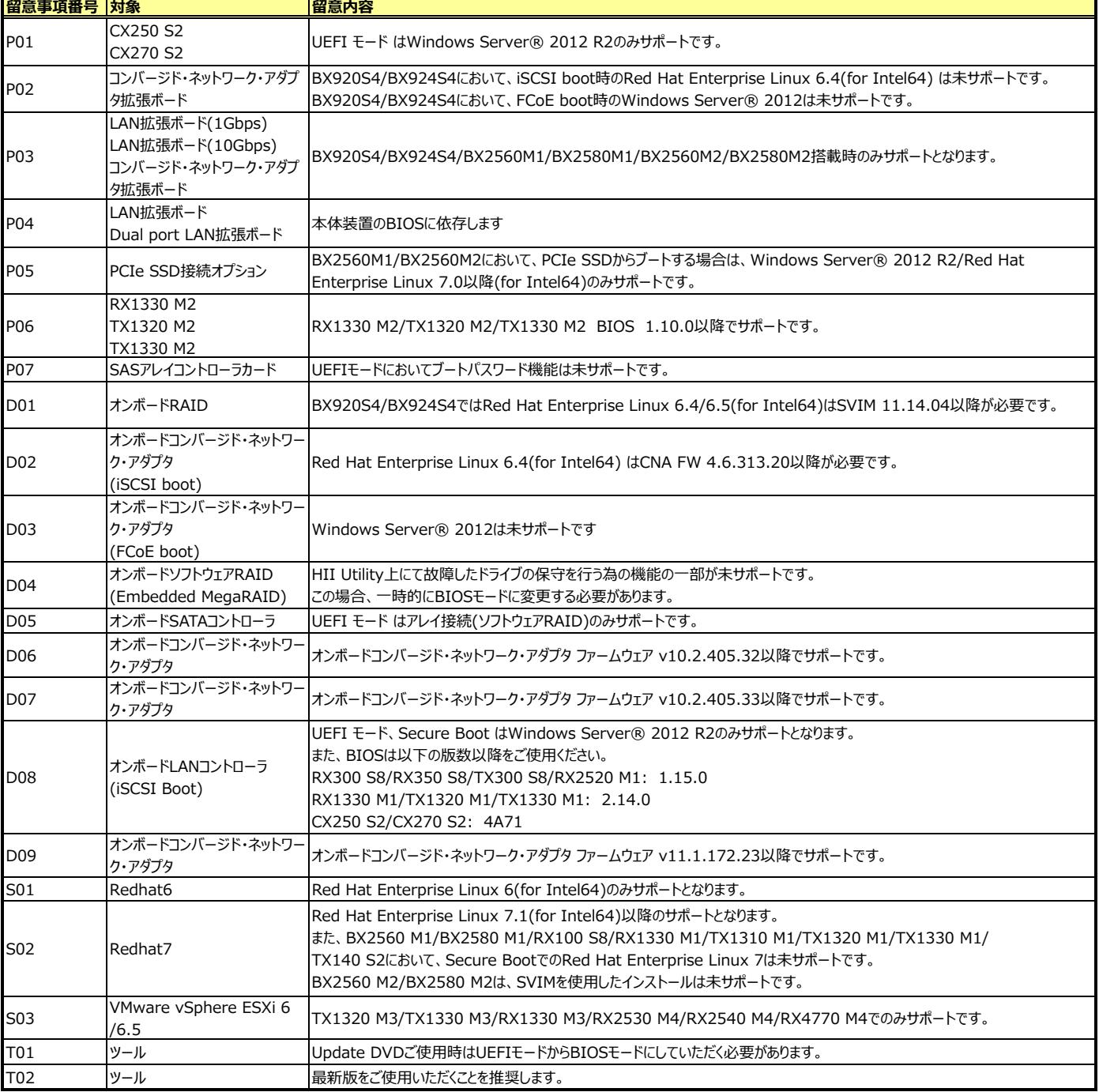

## **■BIOS設定**

■OSインストール前にBIOS設定が必要となります。以下の手順に従って設定してください。

## **[UEFIモード]**

対象機種によって設定メニューの階層や項⽬が異なります。下記表より対象機種のメニュータイプを選び、設定値を確認してください。

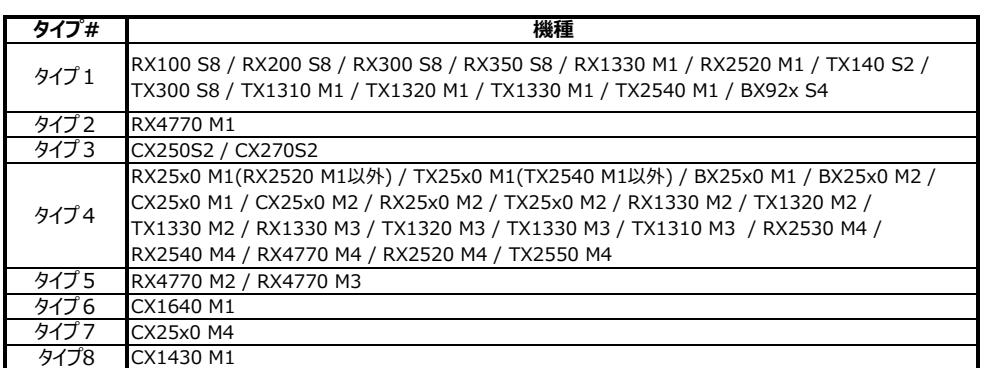

## **タイプ1**

Windows Server® 2008 R2以外の場合

BIOSセットアップメニューで[Boot] - [CSM Configuration]- [Launch CSM]を"Disabled"に設定してください。 ※Secure Bootが有効になっている場合、[CSM Configuration]のサブメニューは表示されません。 Secure Bootを無効にして、再起動後に設定してください。

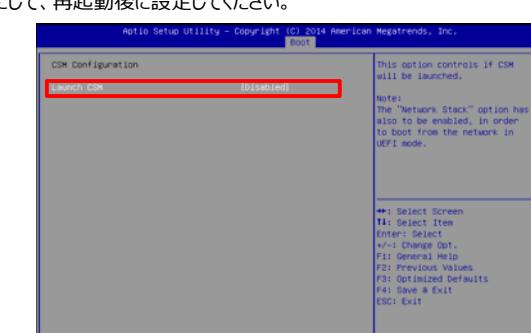

#### Windows Server® 2008 R2の場合

- BIOSセットアップメニューで[Boot] [CSM Configuration]を選択し、各項⽬を下表の通りに設定してください。 ※Secure Bootが有効になっている場合、[CSM Configuration]のサブメニューは表⽰されません。
	- Secure Bootを無効にして、再起動後に設定してください。
- ※ [Launch CSM] が"Disabled"の場合、それ以降の項⽬は⾮表⽰になります。"Enabled"に変更すると表⽰されます。

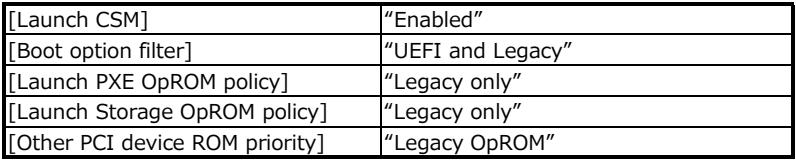

## 【RX1330 M1/TX1320 M1/TX1330 M1の場合】

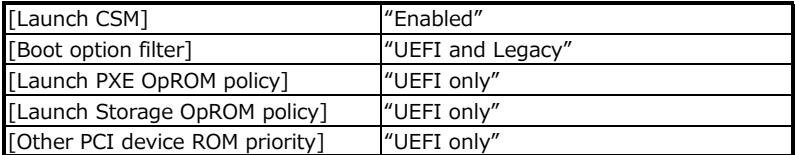

#### **タイプ2**

- BIOSセットアップメニューで[Boot] [CSM Configuration]- [Video]を"Legacy only"に設定してください。
- その後、BIOSセットアップメニューで同メニューの[CSM Support]を"Disabled"に設定してください。
- ※[Video]の設定を先に行ってください。(設定せずに[CSM Supprot]の項を変更すると警告メッセージが表示されます)
- ※Secure Bootが有効になっている場合、[CSM Configuration]のサブメニューは表⽰されません。
- Secure Bootを無効にして、再起動後に設定してください。

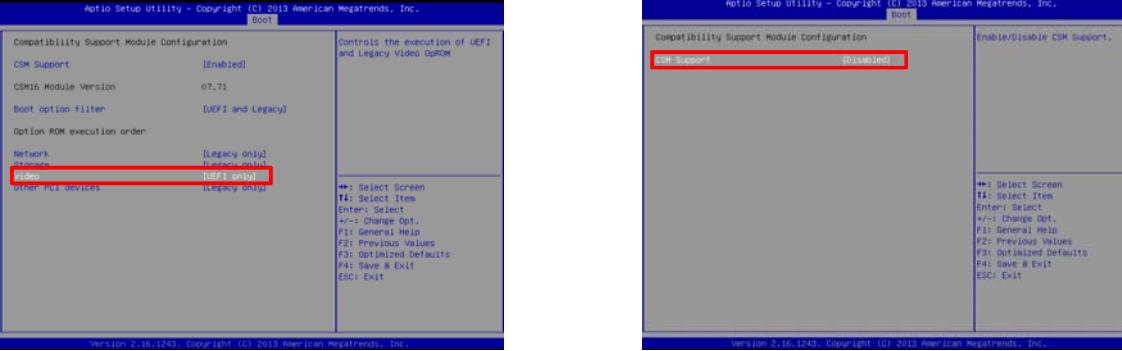

## **タイプ3**

BIOSセットアップメニューで[Boot] - [UEFI Boot]を"Enabled"に設定してください。

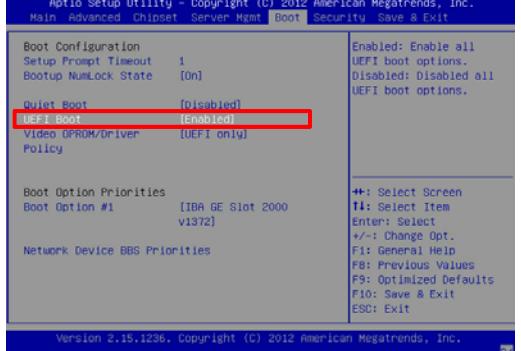

## **タイプ4**

Windows Server® 2008 R2以外の場合

- BIOSセットアップメニューで[Advanced] [CSM Configuration]- [Launch CSM]を"Disabled"に設定してください。 ※Secure Bootが有効になっている場合、[CSM Configuration]のサブメニューは表示されません。
	- Secure Bootを無効にして、再起動後に設定してください。

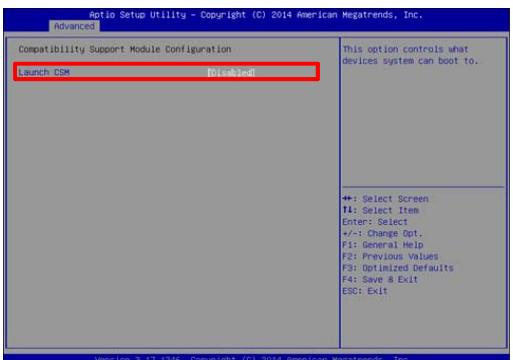

## Windows Server® 2008 R2の場合

BIOSセットアップメニューで[Advanced] - [CSM Configuration]を選択し、各項⽬を下表の通りに設定してください。 ※Secure Bootが有効になっている場合、「CSM Configuration]のサブメニューは表示されません。

Secure Bootを無効にして、再起動後に設定してください。

※ [Launch CSM] が"Disabled"の場合、それ以降の項⽬は⾮表⽰になります。"Enabled"に変更すると表⽰されます。

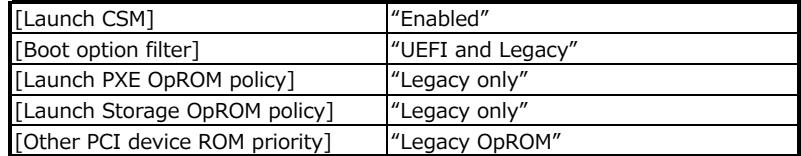

#### 【RX1330 M2/TX1320 M2/TX1330 M2の場合】

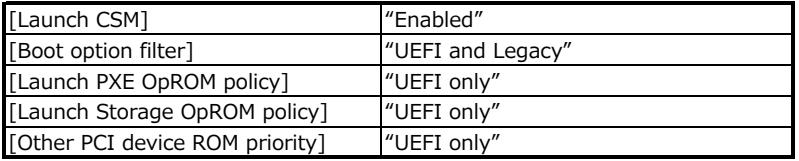

#### **タイプ5**

BIOSセットアップメニューで[Advanced] - [CSM Configuration]- [Boot option filter]、[Launch PXE OpROM Policy]を

- [Launch Storage OpROM policy][Other PCI device ROM priority]を"uEFI only"に設定してください。
- -<br>※Secure Bootが有効になっている場合、 [CSM Configuration]のサブメニューは表示されません。

Secure Bootを無効にして、再起動後に設定してください。

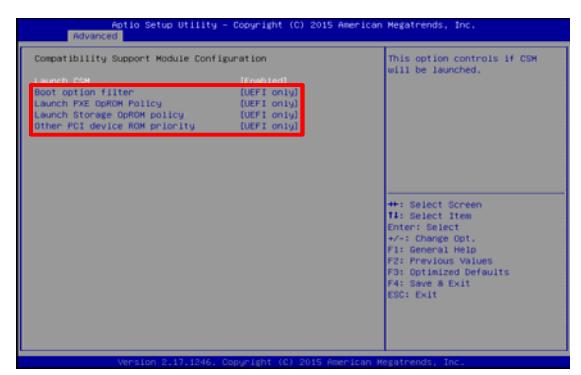

## **タイプ6**

BIOSセットアップメニューで[Advanced] - [CSM Configuration]を選択し、各項⽬を下表の通りに設定してください。 ※ [Launch CSM] が"Disabled"の場合、それ以降の項目は非表示になります。 "Enabled"に変更すると表示されます。

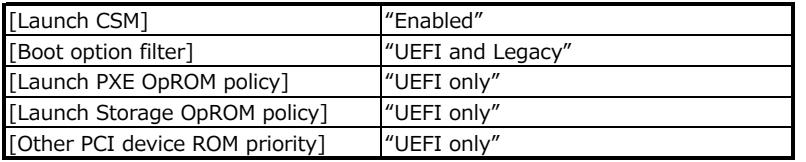

## **タイプ7**

BIOSセットアップメニューの [Configuration] - [CSM Configuration] - [Launch CSM] を "Disabled" に設定してください。 ※ Secure Bootが有効になっている場合、[CSM Configuration] サブメニューで 「xxxxxxxxxx」 が表示されます。 Secure Bootを無効にして、再起動後に設定してください。

## **タイプ8**

BIOSセットアップメニューで[Advanced] - [CSM Configuration]を選択し、各項⽬を下表の通りに設定してください。

- ※ Secure Bootが有効になっている場合、「CSM Configuration]のサブメニューは表示されません。
- ※ [Launch CSM] が"Disabled"の場合、それ以降の項目は非表示になり、設定内容は不問となります。
	- "Enabled"に変更すると、それ以降の項⽬が表⽰されます。

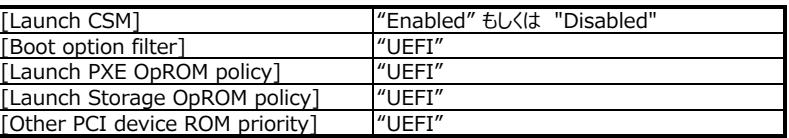

## **[Secure Boot]**

RX/TX/BX/CX25x0M1/CX25x0M2/CX1430 M1の場合

BIOSセットアップ画⾯へ移⾏後、[Security] - [Secure Boot](または[Secure Boot Configuration]) - [Secure Boot Control]を"Enabled"に設定してください。

なお、[Security] - [Secure Boot] - [Secure Boot Mode]は[Standard]から変更しないでください。

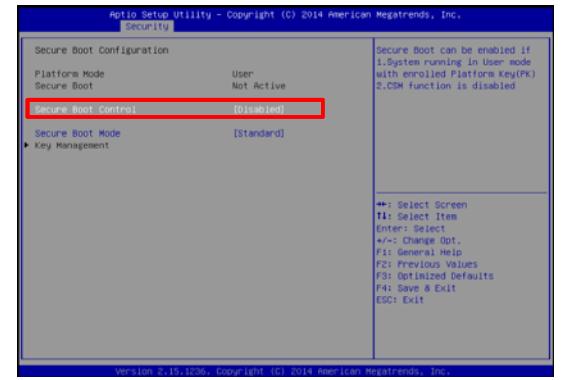

CX250 S2/CX270 S2/CX1640 M1 の場合 Secure Bootは未サポートです。

## CX25x0 M4 の場合

- 1. Secure Bootを有効にする場合
	- ※ [Launch CSM] が "Disabled" の場合、[Launch CSM] を "Enabled" にして、再起動後に設定してください。
	- 1) BIOSセットアップメニューの [Security] [Secure Boot Configuration] [Secure Boot Mode] を "Custom Mode" に設定します。

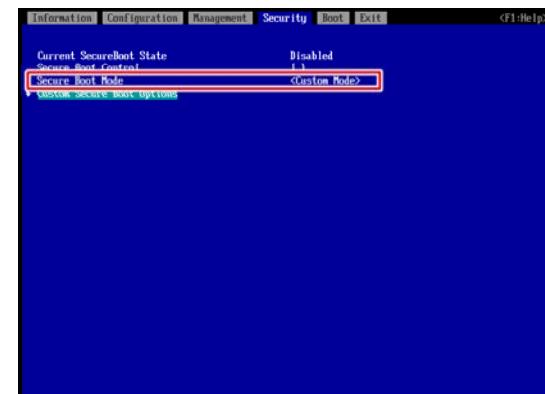

- 2) [Custom Secure Boot Option] を選択します。
- 3) [Load Default Key] を選択します。

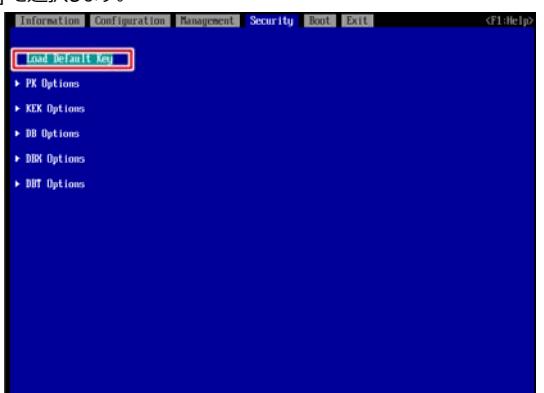

- 4) [Secure Boot Configration] サブメニューに戻り、[Secure Boot Control] のチェックボックスに "X" を入力します。
- 5) [Exit] [Commit settings and Exit] を選択し、設定情報を保存し再起動します。
- 6) BIOSセットアップメニューの [Security] [Secure Boot Configration] [Current SecureBoot State] が "Enabled" になっていることを確認します。
- 2. Secure Bootを無効にする場合
	- 1) BIOSセットアップメニューの [Security] [Secure Boot Configuration] [Secure Boot Control] の チェックボックスを外します。

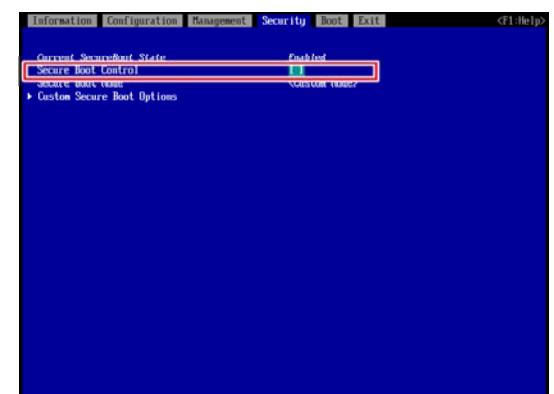

- 2) [Exit] [Commit settings and Exit] を選択し、設定情報を保存し再起動します。
- 3) BIOSセットアップメニューの [Security] [Secure Boot Configration] [Current SecureBoot State] が "Disabled" になっていることを確認します。

#### **[BIOSモードへの変更⽅法]**

対象機種によって設定メニューの階層や項⽬が異なります。下記表より対象機種のメニュータイプを選び、設定値を確認してください。

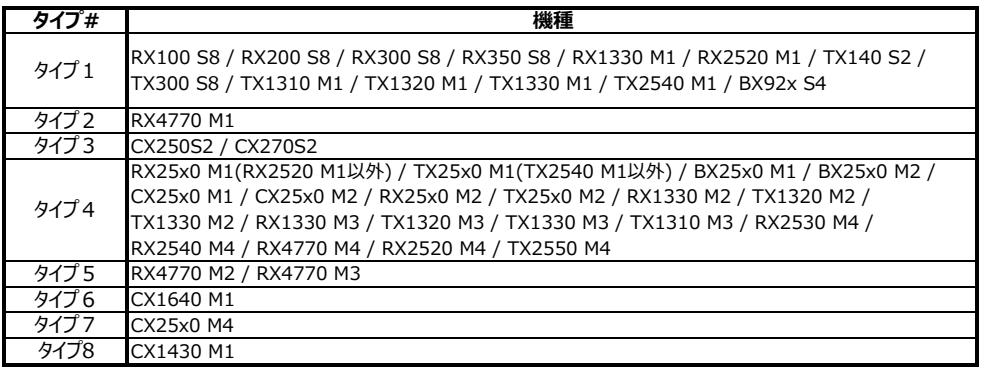

#### **タイプ1**

BIOSセットアップメニューで[Boot] - [CSM Configuration]を選択し、各項⽬を下表の通りに設定してください。

※Secure Bootが有効になっている場合、[CSM Configuration]のサブメニューは表⽰されません。

Secure Bootを無効にして、再起動後に設定してください。

※ [Launch CSM] が"Disabled"の場合、それ以降の項目は非表示になります。 "Enabled"に変更すると表示されます。

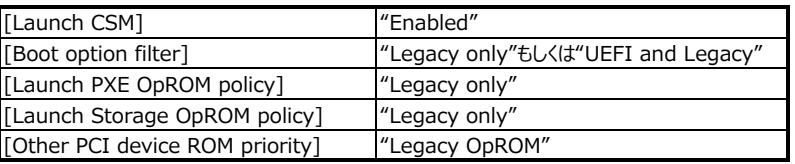

#### **タイプ2**

BIOSセットアップメニューで[Boot] - [CSM Configuration]を選択し、各項⽬を下表の通りに設定してください。

※Secure Bootが有効になっている場合、[CSM Configuration]のサブメニューは表⽰されません。

Secure Bootを無効にして、再起動後に設定してください。

※ [CSM Support] が"Disabled"の場合、それ以降の項目は非表示になります。 "Enabled"に変更すると表示されます。

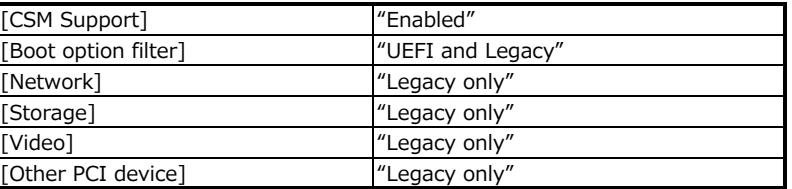

#### **タイプ3**

BIOSセットアップメニューで[Boot]を選択し、[UEFI Boot]の項⽬を下表の通りに設定してください。

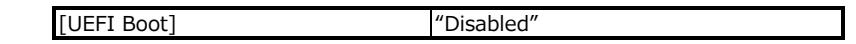

#### **タイプ4**

BIOSセットアップメニューで[Advanced] - [CSM Configuration]を選択し、各項⽬を下表の通りに設定してください。 ※Secure Bootが有効になっている場合、[CSM Configuration]のサブメニューは表示されません。

Secure Bootを無効にして、再起動後に設定してください。

※ [Launch CSM] が"Disabled"の場合、それ以降の項目は非表示になります。 "Enabled"に変更すると表示されます。

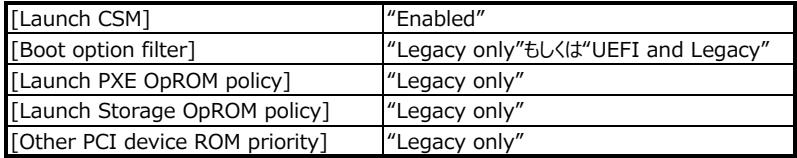

## **タイプ5**

- BIOSセットアップメニューで[Advanced] [CSM Configuration]を選択し、各項⽬を下表の通りに設定してください。 ※Secure Bootが有効になっている場合、[CSM Configuration]のサブメニューは表示されません。 Secure Bootを無効にして、再起動後に設定してください。
- 
- ※ [Launch CSM] が"Disabled"の場合、それ以降の項目は非表示になります。 "Enabled"に変更すると表示されます。

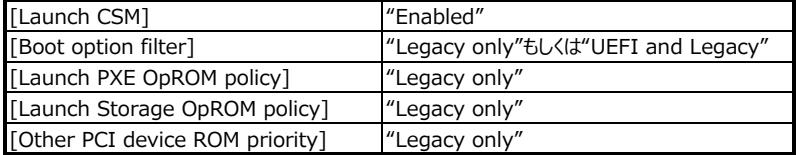

## **タイプ6**

BIOSセットアップメニューで[Advanced] - [CSM Configuration]を選択し、各項⽬を下表の通りに設定してください。 ※ [Launch CSM] が"Disabled"の場合、それ以降の項目は非表示になります。 "Enabled"に変更すると表示されます。

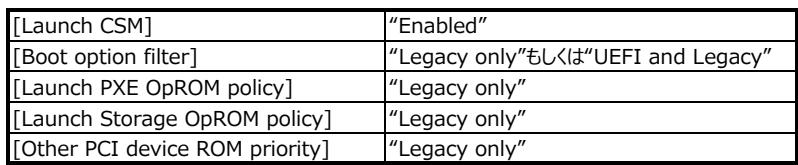

## **タイプ7**

- BIOSセットアップメニューの [Configuration] [CSM Configuration] を選択し、各項⽬を下表の通りに設定してください。
- ※ Secure Bootが有効になっている場合、[CSM Configuration] を選択すると下記メッセージが表示されます。
	- Secure Bootを無効にして、再起動後に設定してください。

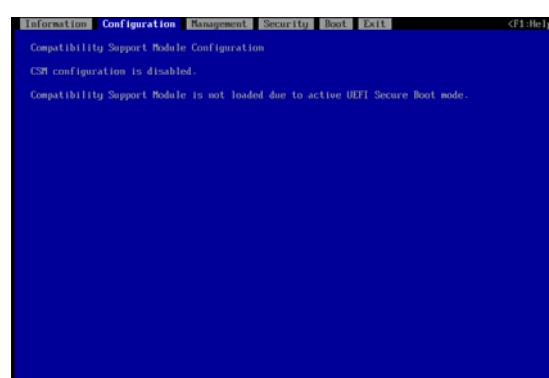

※ [Launch CSM] が "Disabled" の場合、それ以降の項目は非表示になります。 "Enabled" に変更すると表示されます。

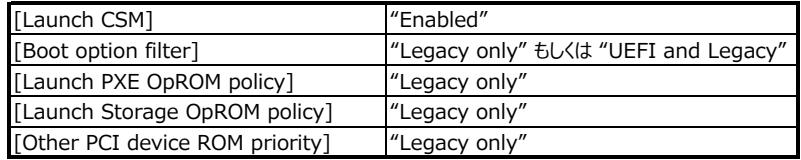

## **タイプ8**

BIOSセットアップメニューで[Advanced] - [CSM Configuration]を選択し、各項⽬を下表の通りに設定してください。 ※Secure Bootが有効になっている場合、[CSM Configuration]のサブメニューは表示されません。

Secure Bootを無効にして、再起動後に設定してください。

※ [Launch CSM] が"Disabled"の場合、それ以降の項目は非表示になります。 "Enabled"に変更すると表示されます。

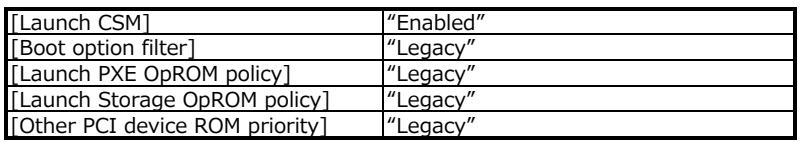